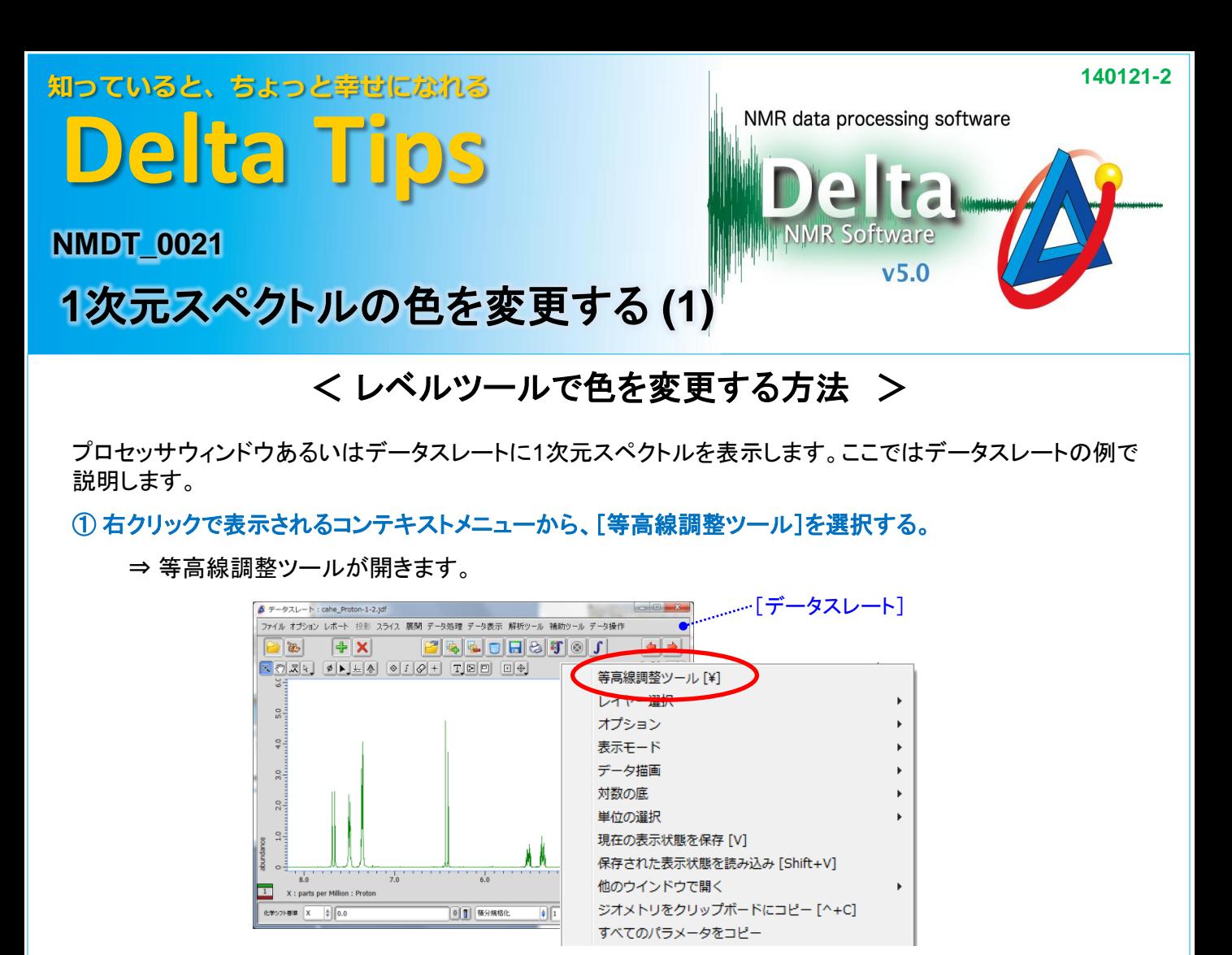

② [等高線調整ツール]上でマウス右ボタンをクリックして、コンテキストメニューから[カラーパネル]を選択する。

③ 指定の色のボタンをクリックして、 4 + [色の適用]ボタンをクリックする。

## ⑤ [レイヤーに適用]ボタンをクリックする。

⇒ スペクトルの色が変更されます。

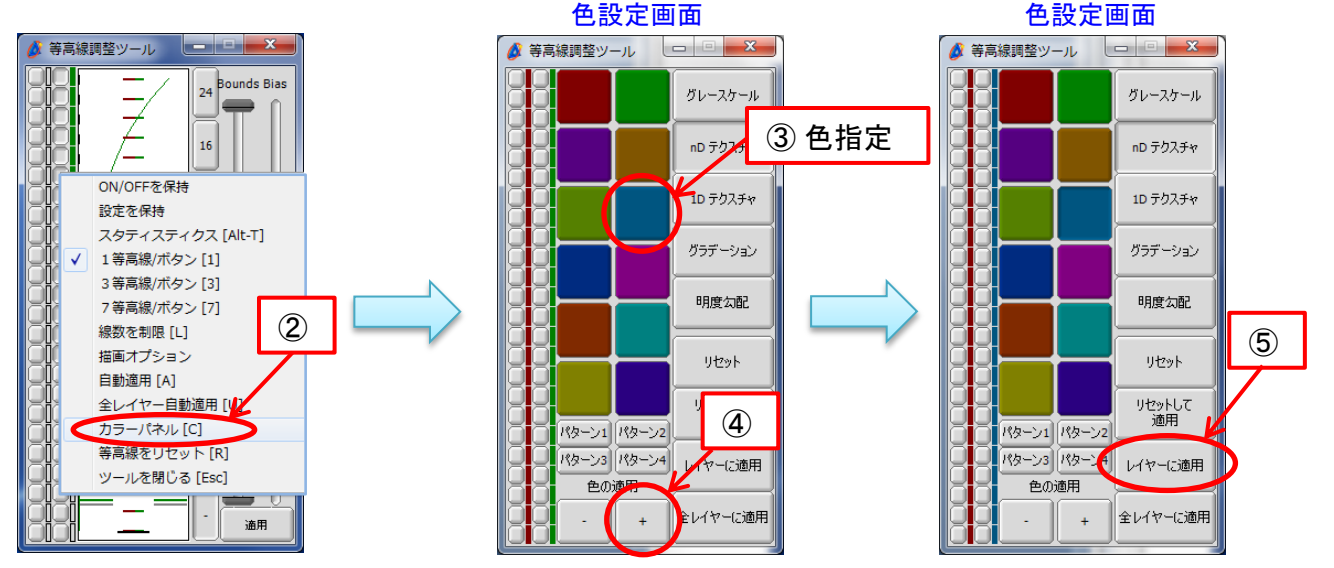

★ [カラーパネル]と[等高線パネル]の切り替えは、[等高線調整ツール]上でマウス中ボタンを クリックしても行うことができます。 1/2

**O** JEOL RESONANCE

## 知っていると、ちょっと幸せになれる **Delta Tips**

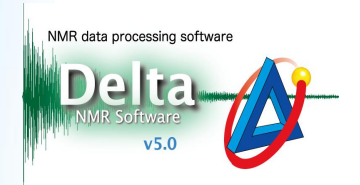

スペクトルの色を変更した例

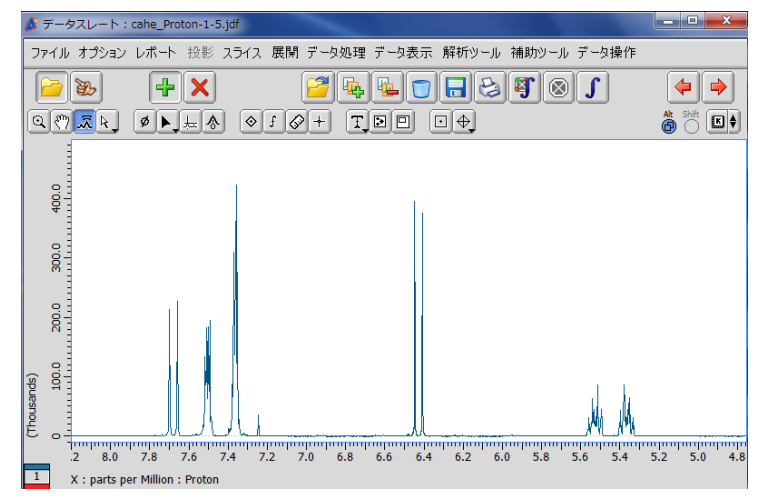

 $\begin{tabular}{l} \end{tabular}$  上記の変更は一時的なものです。色の変更をデフォルトにする場合は、[環境設定]ウィンドウの[Colors]で設定 します。[環境設定]ウィンドウは、Deltaウィンドウで [オプション]-[環境設定]を選ぶと表示されます。

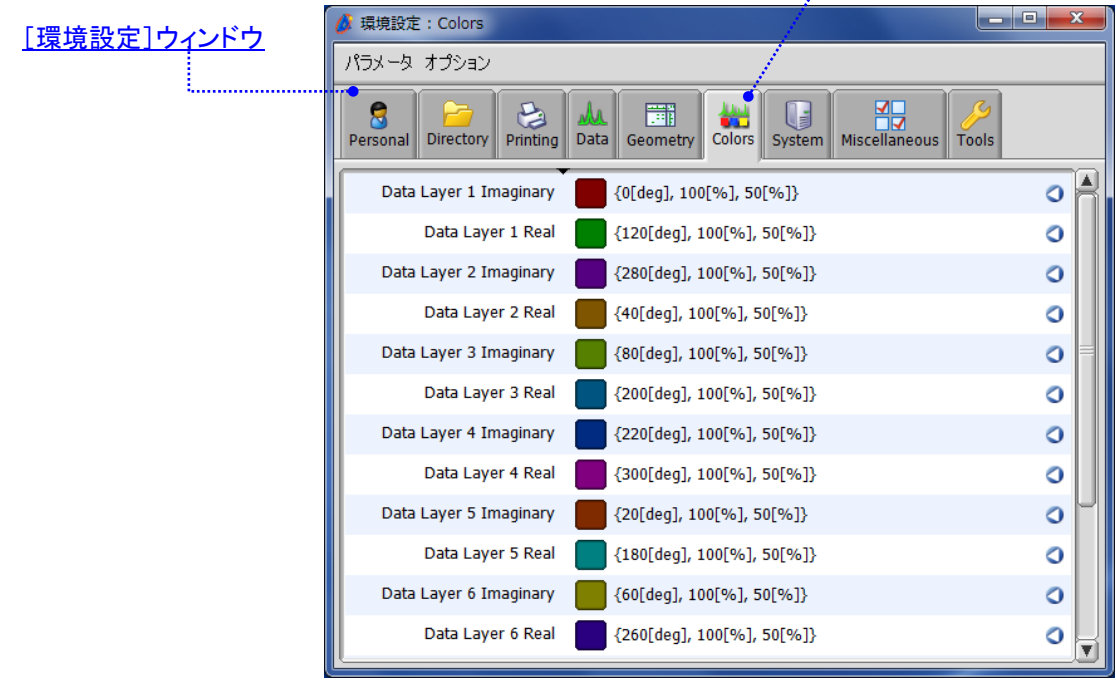

[Colors]タブ